## **STEP BY STEP GUIDE TO EMPLOYEE ACCESS**

An e-mail will be generated and sent to every employee to help set up the new Employee Access portal. The e-mail will be sent to the address attached to your HR file. This particular example is a Gmail account, so yours may look slightly different, but the message will be the same.

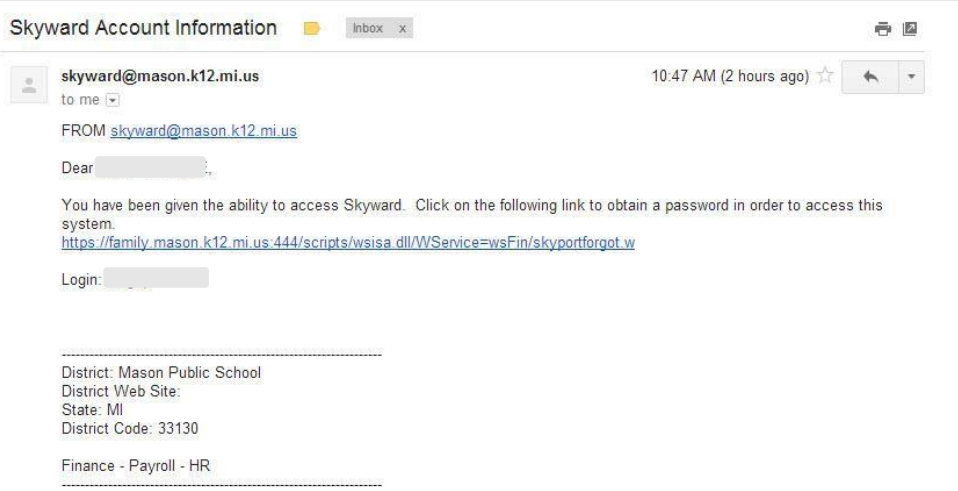

Clicking on the link in the e-mail will take you to a "captcha". This is a system Skyward uses to ensure that password reset requests are coming from actual users and not any kind of automated system to gain access. Type the number and/or letters you see into the box, and enter your e-mail or username in the box below that. Your username should be your full last name and first initial of your first name, with no spaces.

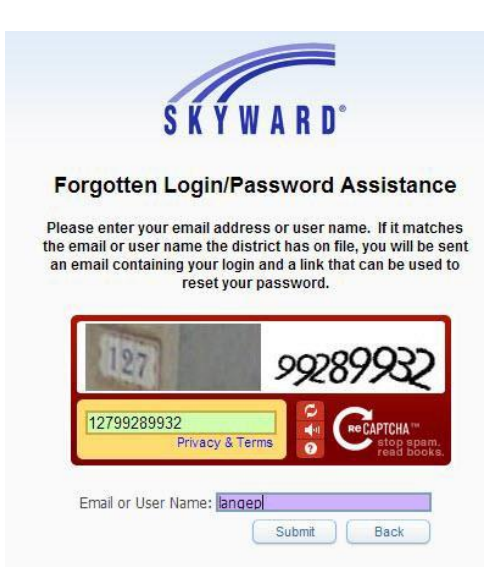

Clicking submit will cause this small box to pop up, alerting you that the request has been sent to the district, and your automated response should be on it's way shortly.

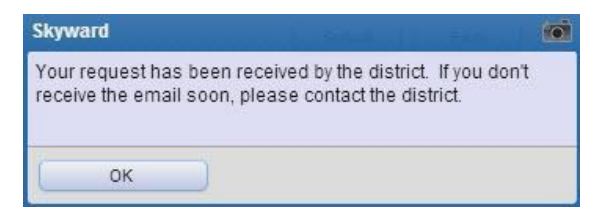

Within 2 or 3 minutes you should get a second "follow-up" e-mail at the same address. Click on the long link at the bottom to reset the account.

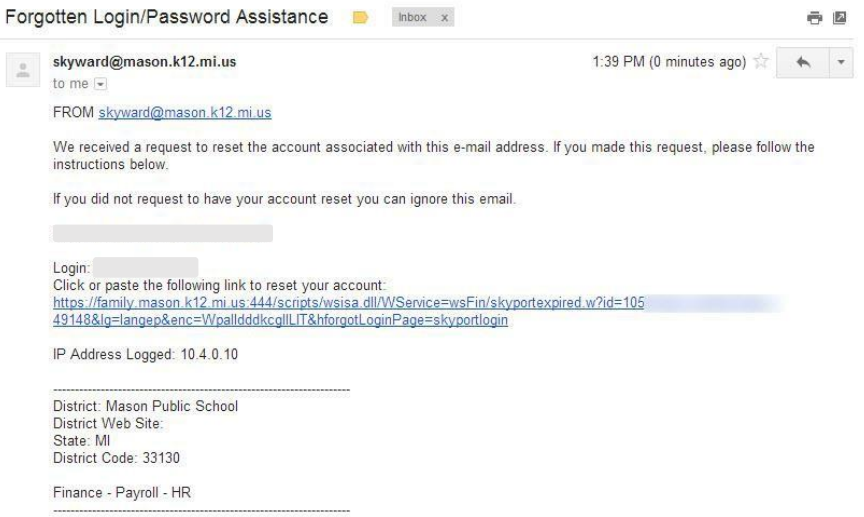

Clicking the link should bring you to this screen. Type in your new password (at least five characters), enter it again to confirm, and then click Submit.

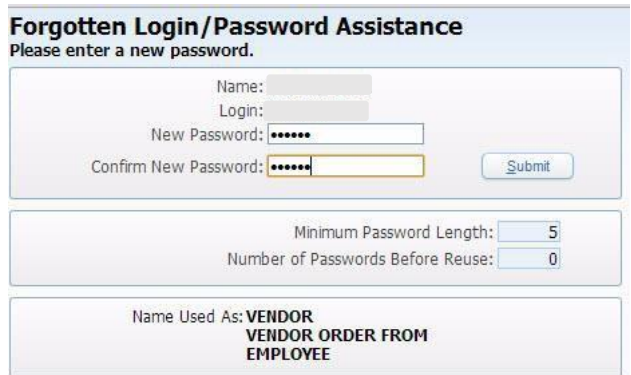

Clicking Submit will take you to the Skyward Web Finance login screen. Enter your username (remember, full last name and first initial of your first name, no spaces), along with the password you just created, and you will be logged in.

It might be a good idea to bookmark this page while you're here, to make returning easier. If you ever need to get back to on-line Skyward Finance and don't have it bookmarked, just use this link:

[https://family.mason.k12.mi.us:444/scripts/cgiip.exe/WService=wsFin/seplog01.w](https://family.mason.k12.mi.us:444/scripts/cgiip.exe/WService%3DwsFin/seplog01.w)

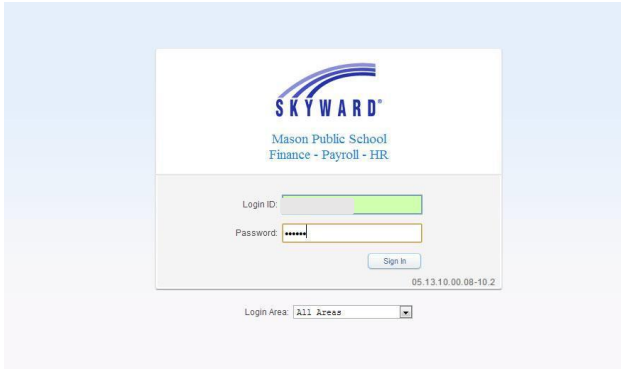

Once you've logged in, click on the "Employee Information" or "Time Off" tab.

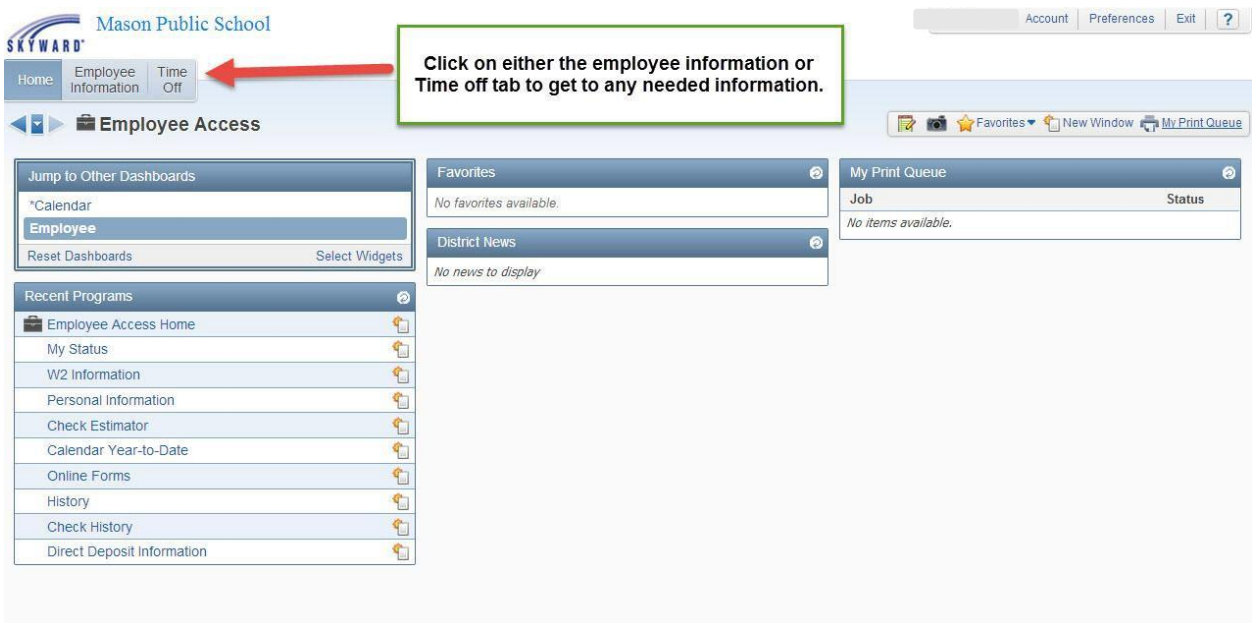

Employee Information will show a drop down dashboard with all available information. Demographic info, check history, W2's etc, will all be displayed. Your earnings statement can be viewed under "Payroll". Click on "Check History", then the actual check number.

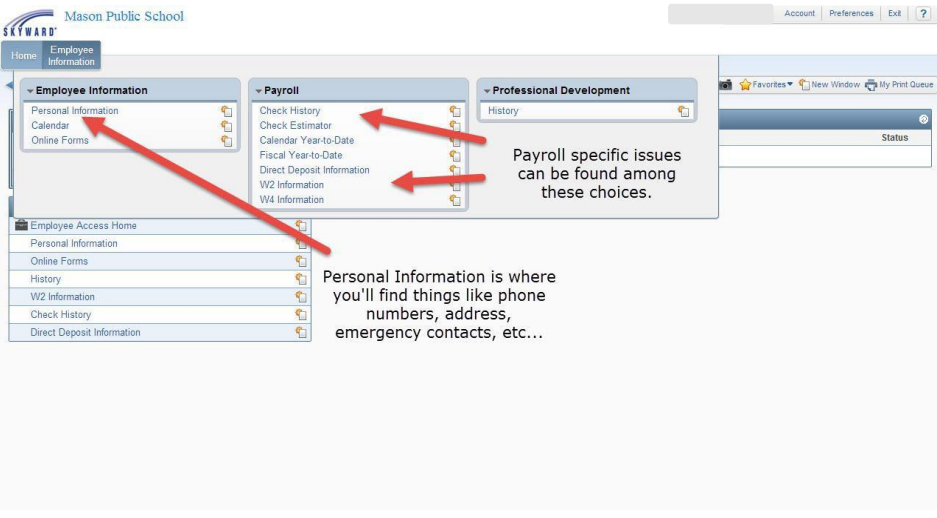

The tags are self explanatory. Clicking on each one will allow you to view your own Personal Information.

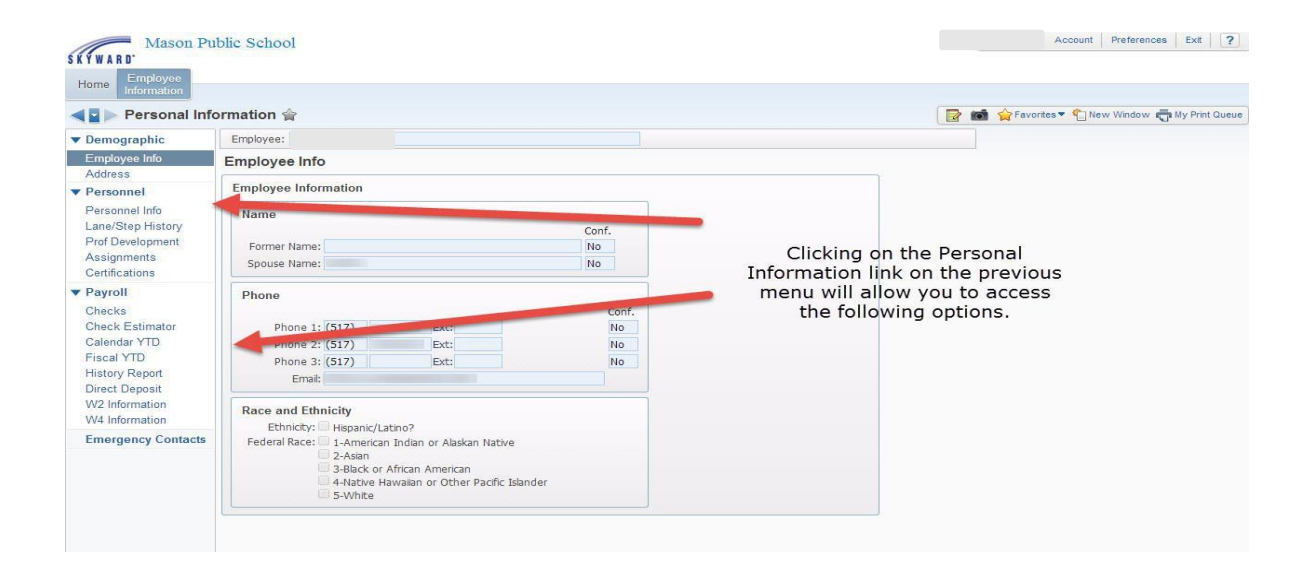

To view your time off detail click on the "Time Off" tab, then click "My Status".

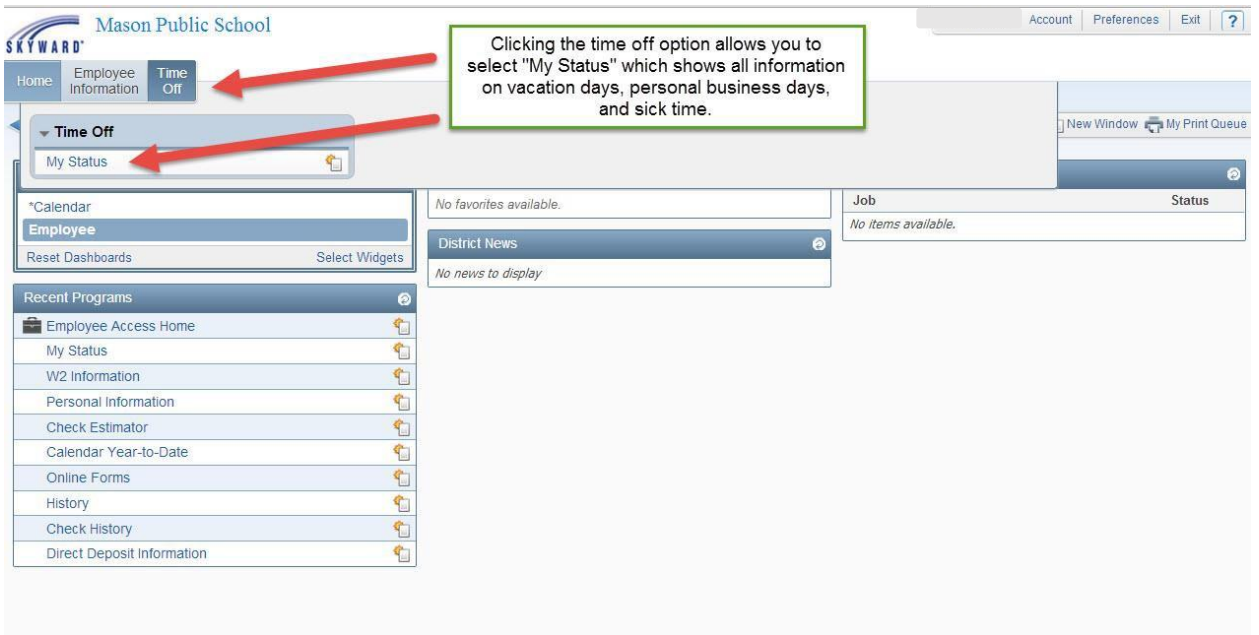